## Tutoriel d'aide à la réservation

## Page d'accueil/d'authentification du portail famille

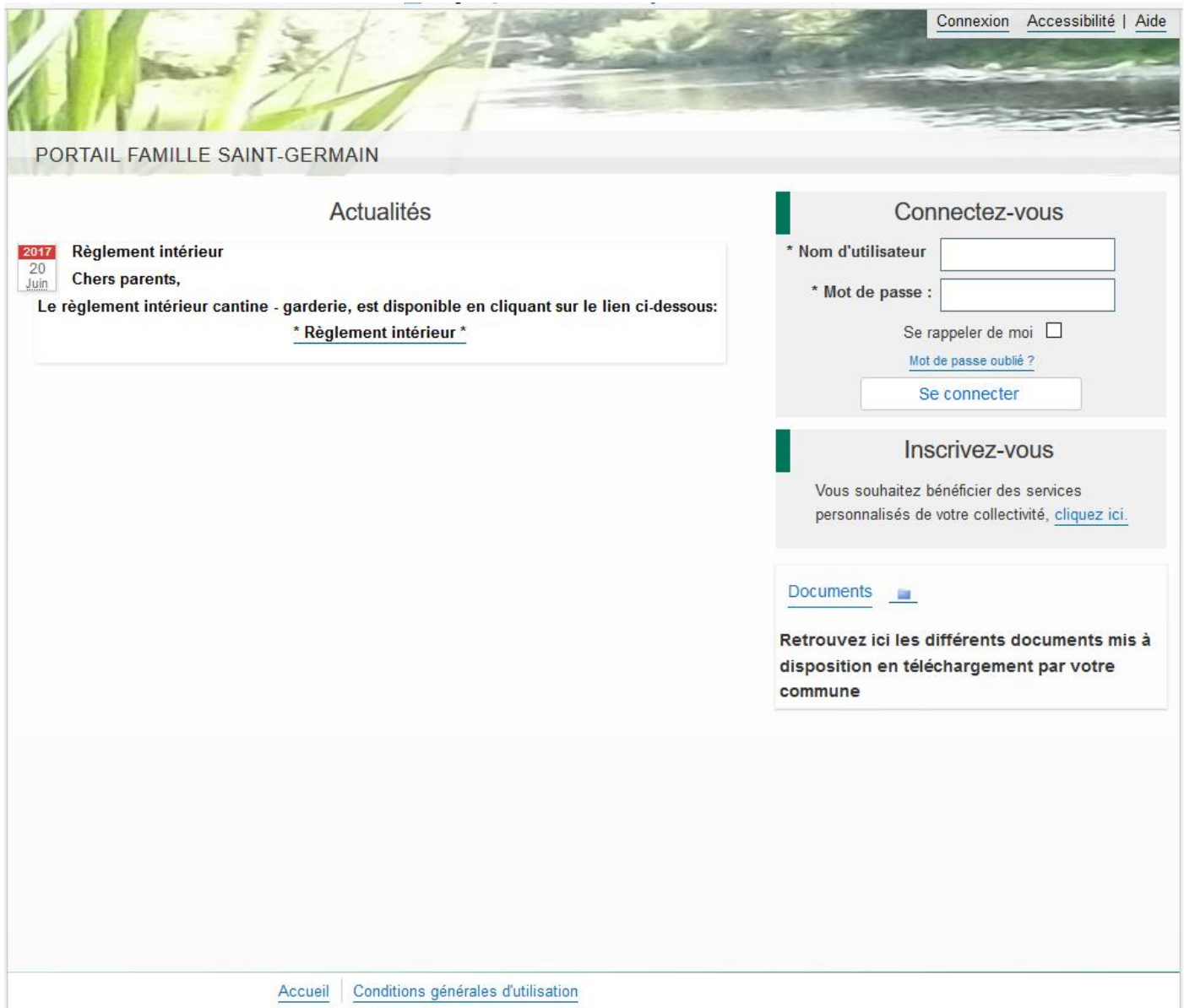

# Se connecter avec les identifiants reçus par mail

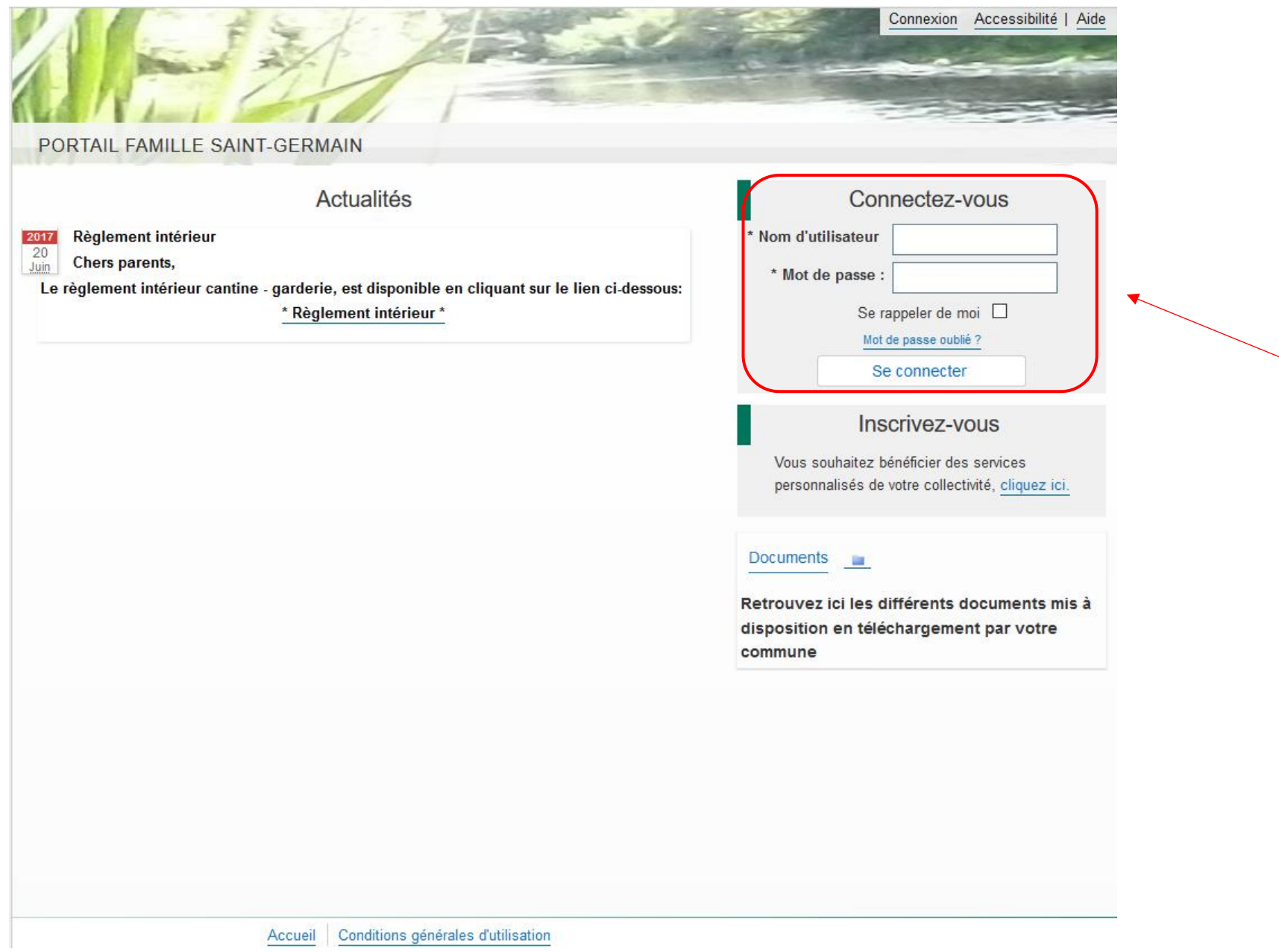

### Accepter les Conditions Générales d'Utilisation

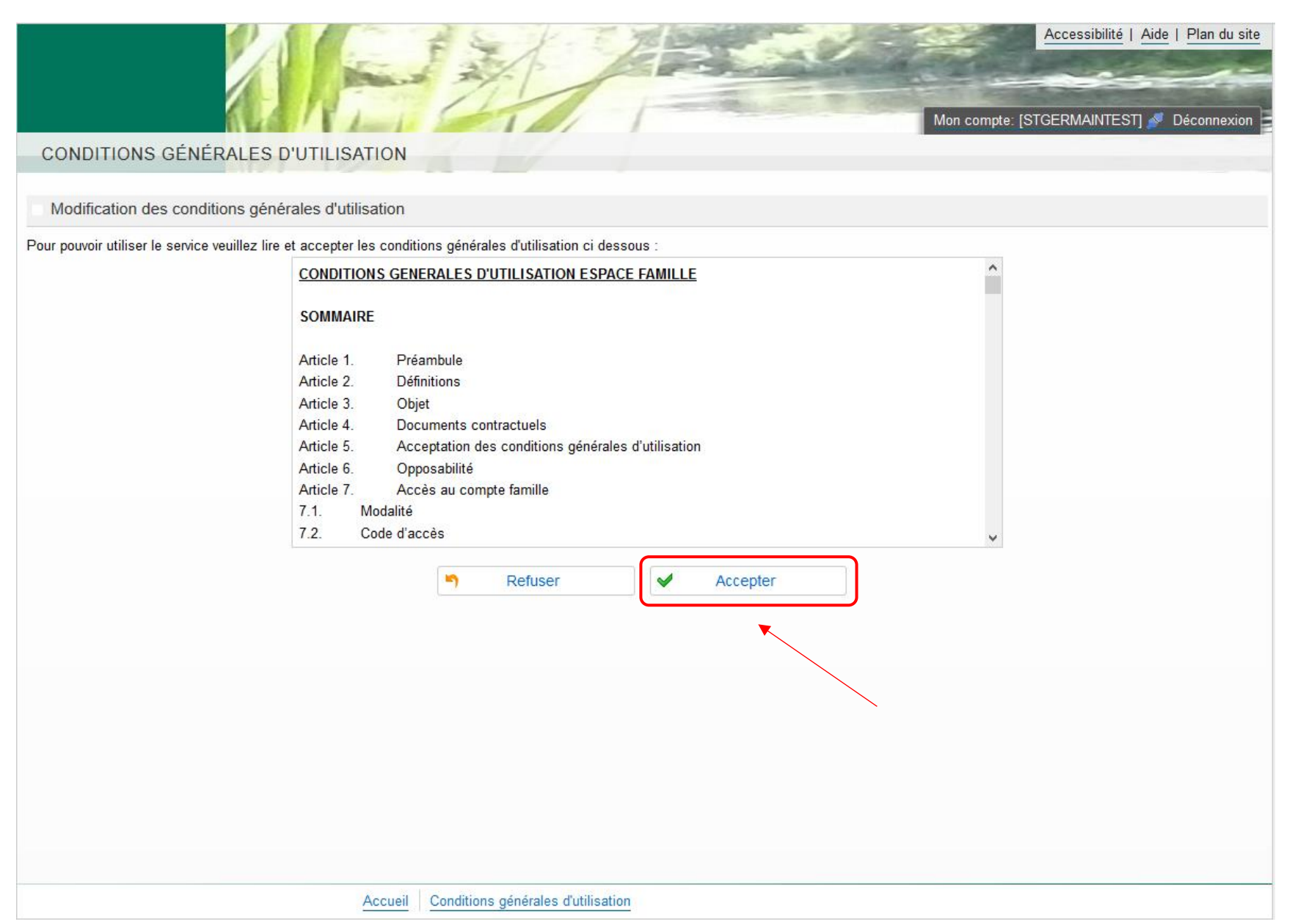

## Se rendre dans le menu Planning

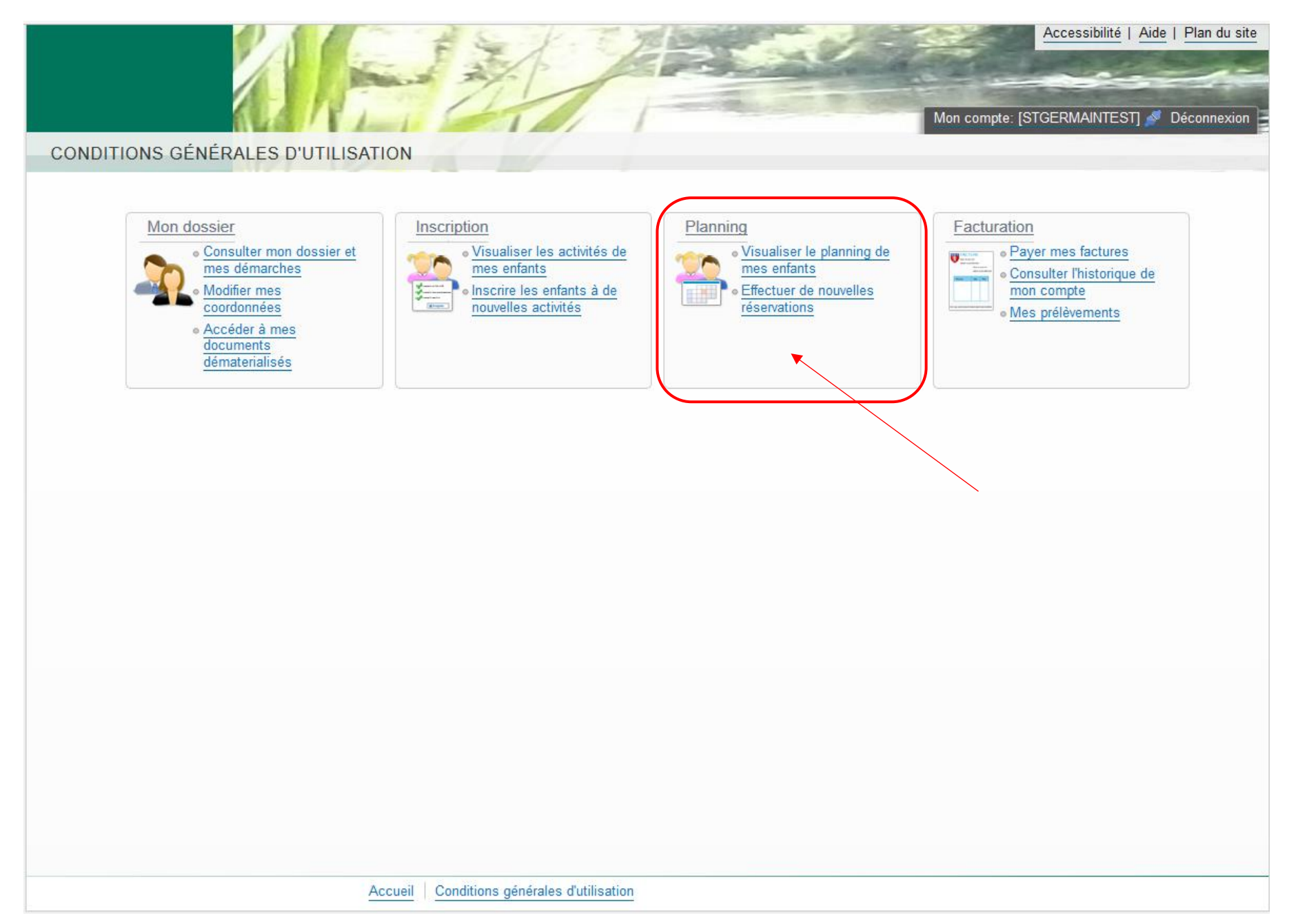

Changer de mois grâce à la flèche qui se trouve à gauche de Mensuel (toujours le visuel du mois en cours)

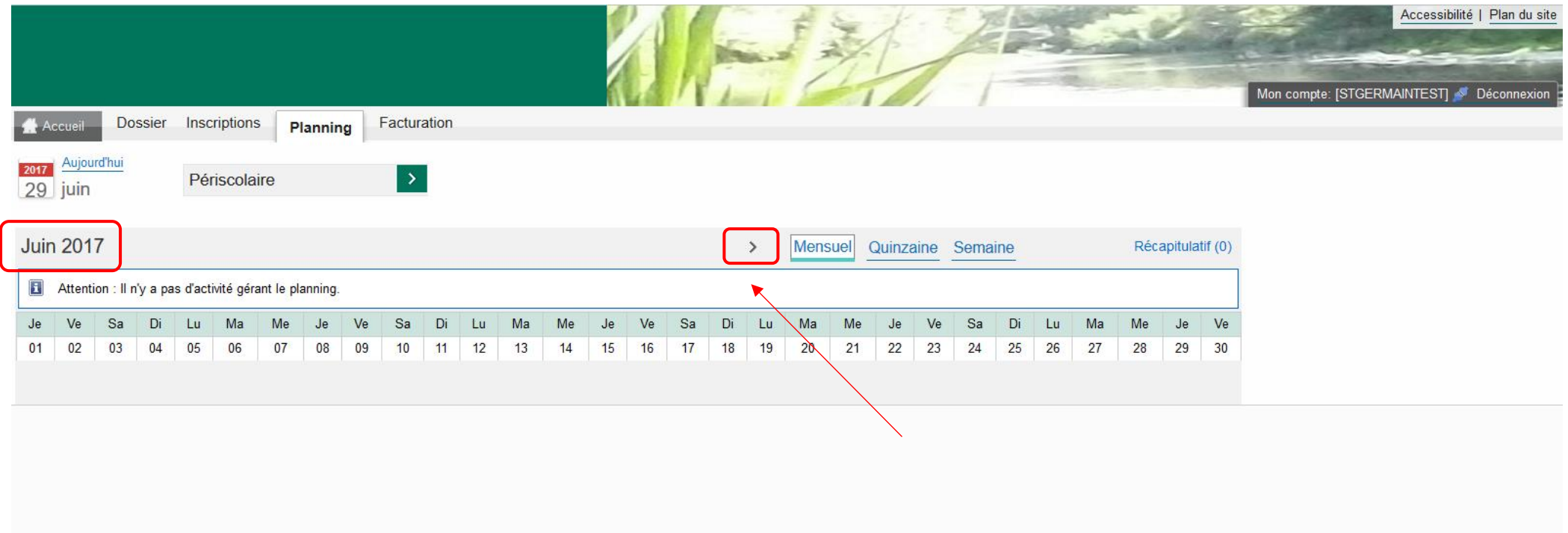

# Une fois arrivé sur le mois désiré vous pouvez réserver des prestations cantine/garderie en cliquant sur Modifier

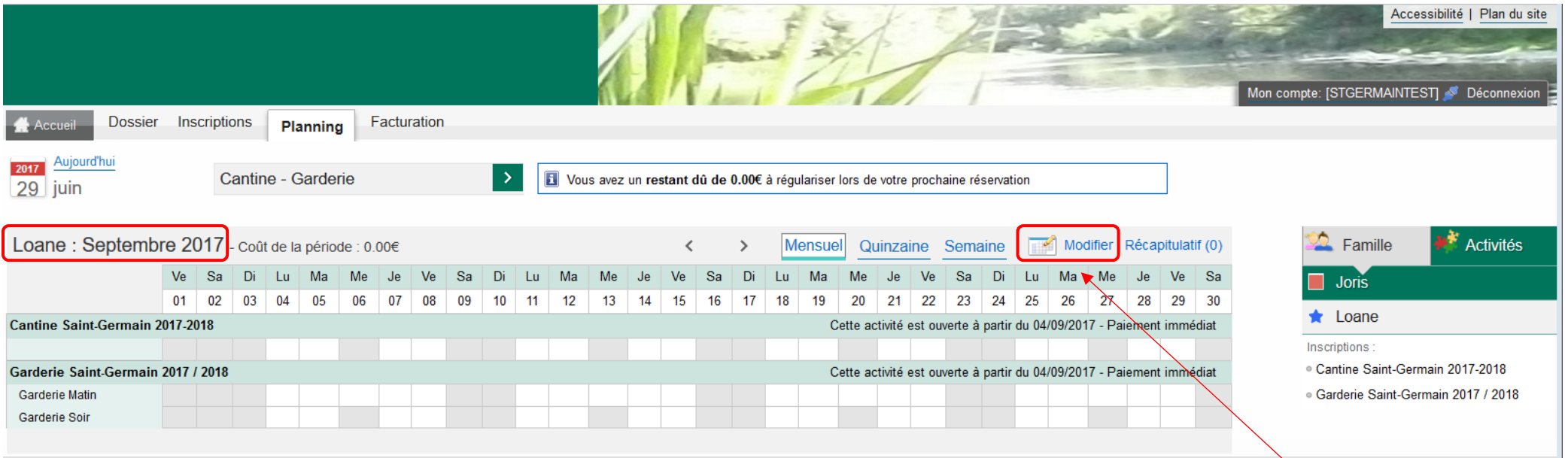

Vous pouvez cliquer dans la première case pour réserver tout le mois ou jour par jour puis cliquer sur Valider et terminer une fois que vous avez fini

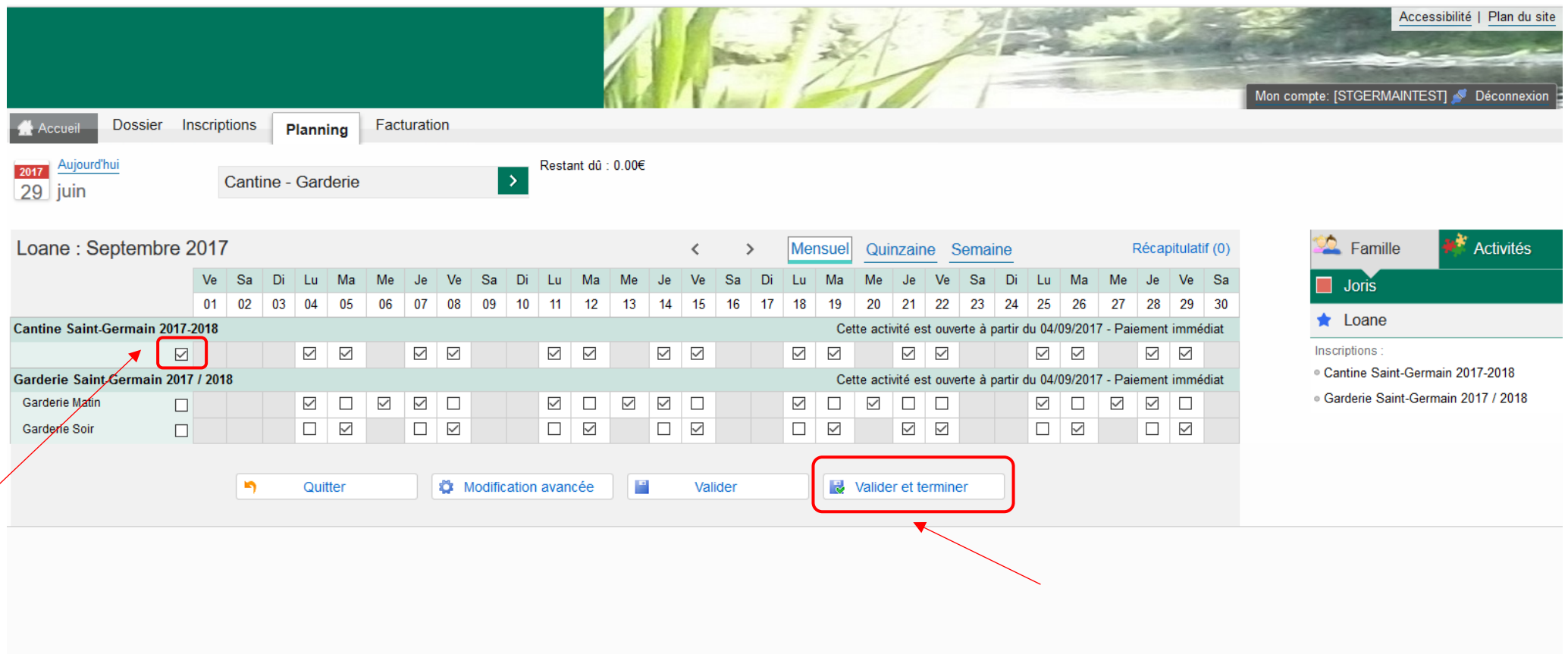

Le récapitulatif de vos réservations apparait ; vous devez cliquer sur Payer pour effectuer le règlement de celles-ci afin qu'elles soient prise en compte (si vous ne faites pas cette manipulation vos réservation de seront pas prises en compte).

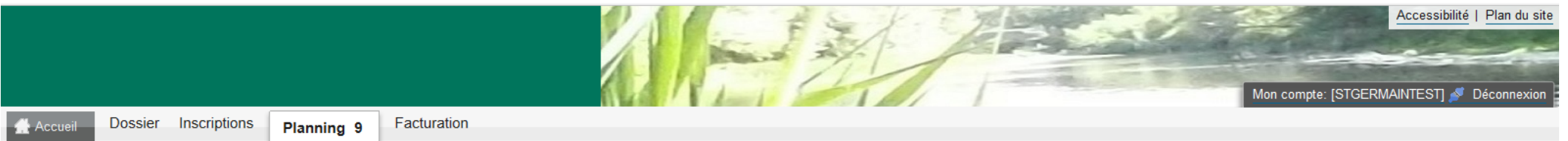

### Walidation des modifications

Afin d'enregistrer définitivement votre saisie, veuillez cliquer sur le bouton "Payer". Si vous cliquez sur "Tout supprimer", vos modifications seront effacées.

#### Récapitulatif de votre saisie

#### Paiement immédiat

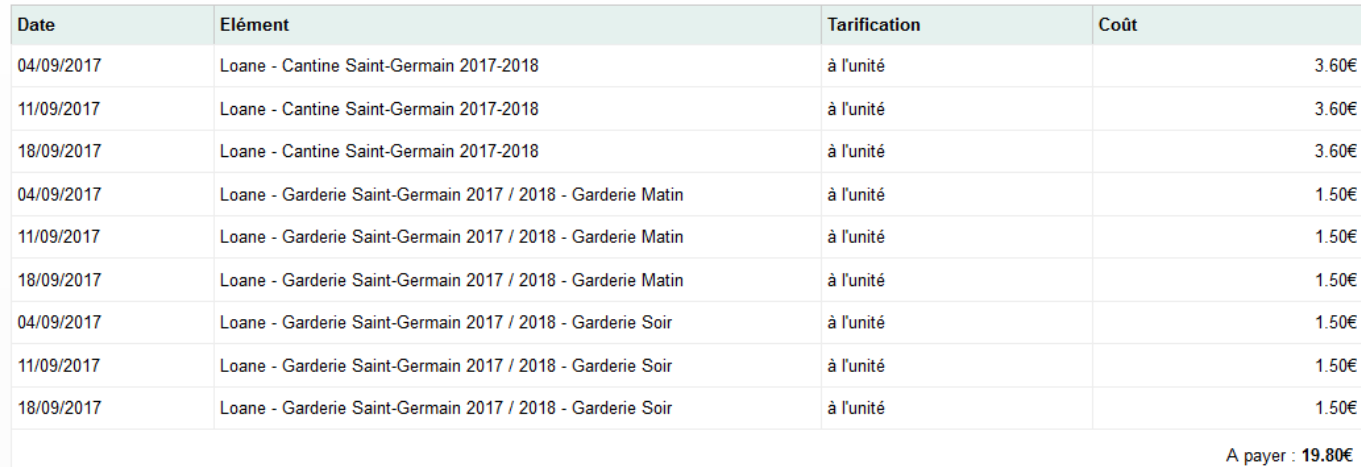

X Tout supprimer

Retour

P

Payer

 $\triangle$ 

Vous êtes automatiquement redirigé vers une page de télépaiement afin d'effectuer votre règlement ; vous devez alors choisir votre type de carte puis cliquer sur Continuer

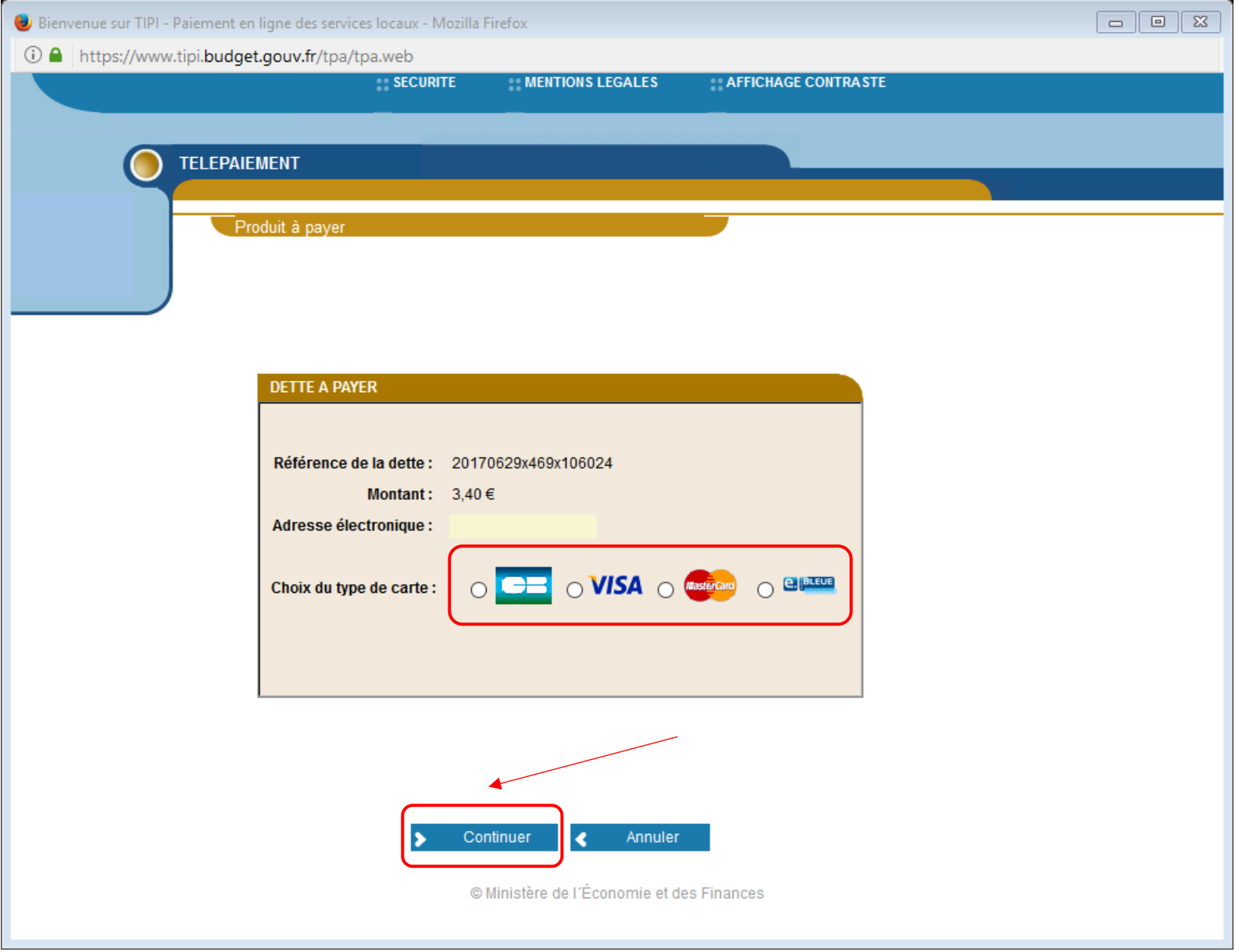

## Pour terminer vous devez renseigner vos références de carte bancaire puis cliquer sur Valider

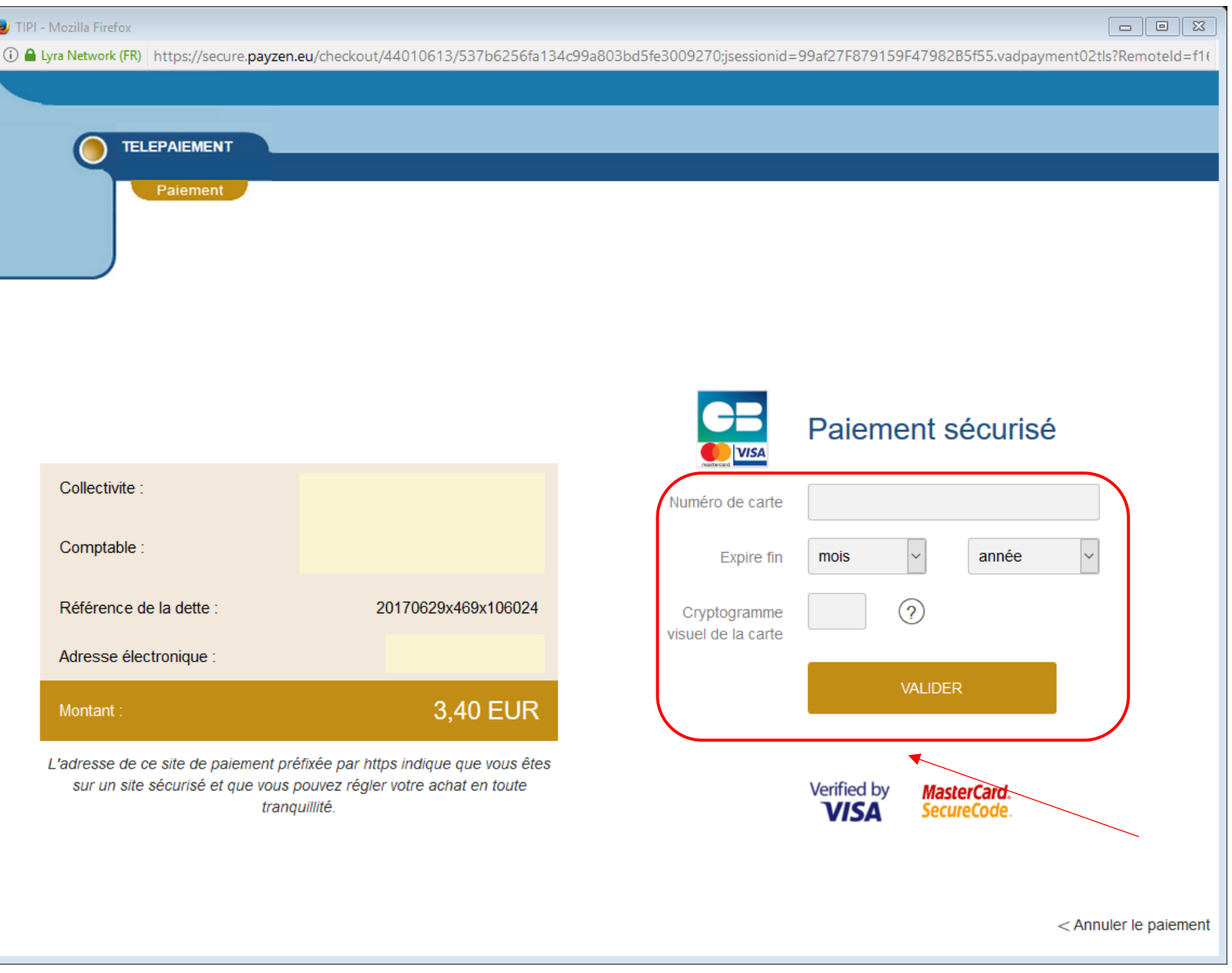